## Manage ICS Positions for a File

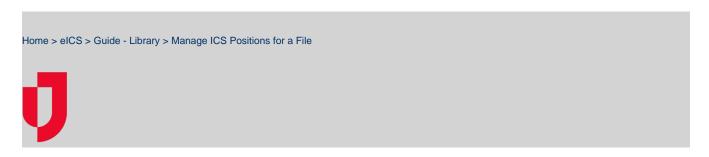

You can add to or change the ICS positions associated with a file.

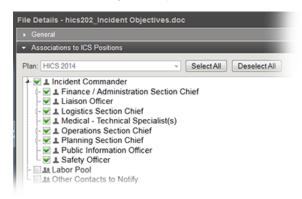

## Helpful Links Juvare.com Juvare Training Center Announcements Community Resources

## To add or change ICS positions for a file

- 1. Point to **Planning** and click **Library**. The *Library* page opens.
- 2. For Library for, select the appropriate domain or facility.
- 3. On the left, navigate to the location that contains the file.
- 4. Click the file.
- On the right, click the Associations to ICS Positions drawer. The drawer shows the positions currently associated with the file for the selected plan and those you can add.
- 6. If you are in the Resource Documents library, select the applicable plan.
- 7. To associate a position with the file, select the position's check box.
- 8. To remove a position's association with the file, clear that position's check box.
- 9. To associate all positions with the file, click Select All.
- 10. To remove all associations, click **Deselect All**.
- 11. Click Save.